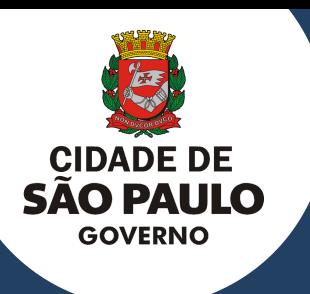

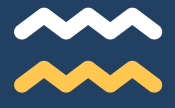

## CIDADE DE SÃO PAULO SECRETARIA EXECUTIVA DE GESTÃO

## **ORIENTAÇÕES PARA A REINSCRIÇÃO NO SISTEMA CENTS**

#### **OUTUBRO 2021**

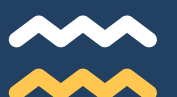

Esperamos que este documento seja útil durante todo o processo de solicitação de recadastramento no Cadastro Único das Entidades Parceiras do Terceiro Setor - CENTS na Cidade de São Paulo

## **APRESENTAÇÃ**

Este manual foi elaborado para auxiliar as organizações na realização do recadastramento no Cadastro Único das Entidades Parceiras do Terceiro Setor (CENTS) visto que a certificação possui validade de 01 ano.

O certificado do CENTS é indispensável para a realização de parcerias com a PMSP.

A organização deverá realizar a entrega da documentação na Secretaria a fim com sua linha de atuação.

Em posse do certificado a mesma poderá participar de chamamentos e futuramente realizar parceria com qualquer Secretaria da PMSP desde que atenda as exigências do Edital,.

O certificado será válido para parceirizar com todas as Secretarias a fim com o objeto da organização e não somente com a Secretaria que aprovou seu cadastro.

Para iniciar a reinscrição no CENTS as organizações interessadas deverão, a partir de 30 dias antes do vencimento do seu Certificado de Regularidade Cadastral ou em caso do certificado já estar vencido, encaminhar um e-mail para cents@prefeitura.sp.gov.br, aos cuidados da COPATS, contendo no anexo somente o certificado de regularidade vencido ou a vencer.

Por favor, seguir os procedimentos e ler com atenção as instruções contidas neste manual.

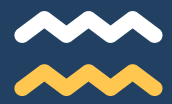

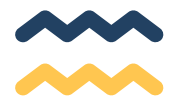

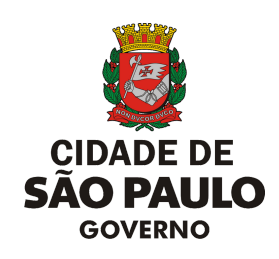

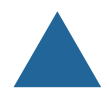

### **SECRETARIA EXECUTIVA DE GESTÃO**

Secretário Executivo Fabricio Cobra Arbex

### **COORDENAÇÃO DE PARCERIAS COM O TERCEIRO SETOR**

Coordenadora Mariana Kiefer Kruchin

Equipe Caio Cesar Serra Leticia Schwarz Marco Tulio Alonso Ronsini Tamara Furman Burg

#### COPATS - COORDENAÇÃO DE PARCERIAS COM O TERCEIRO SETOR

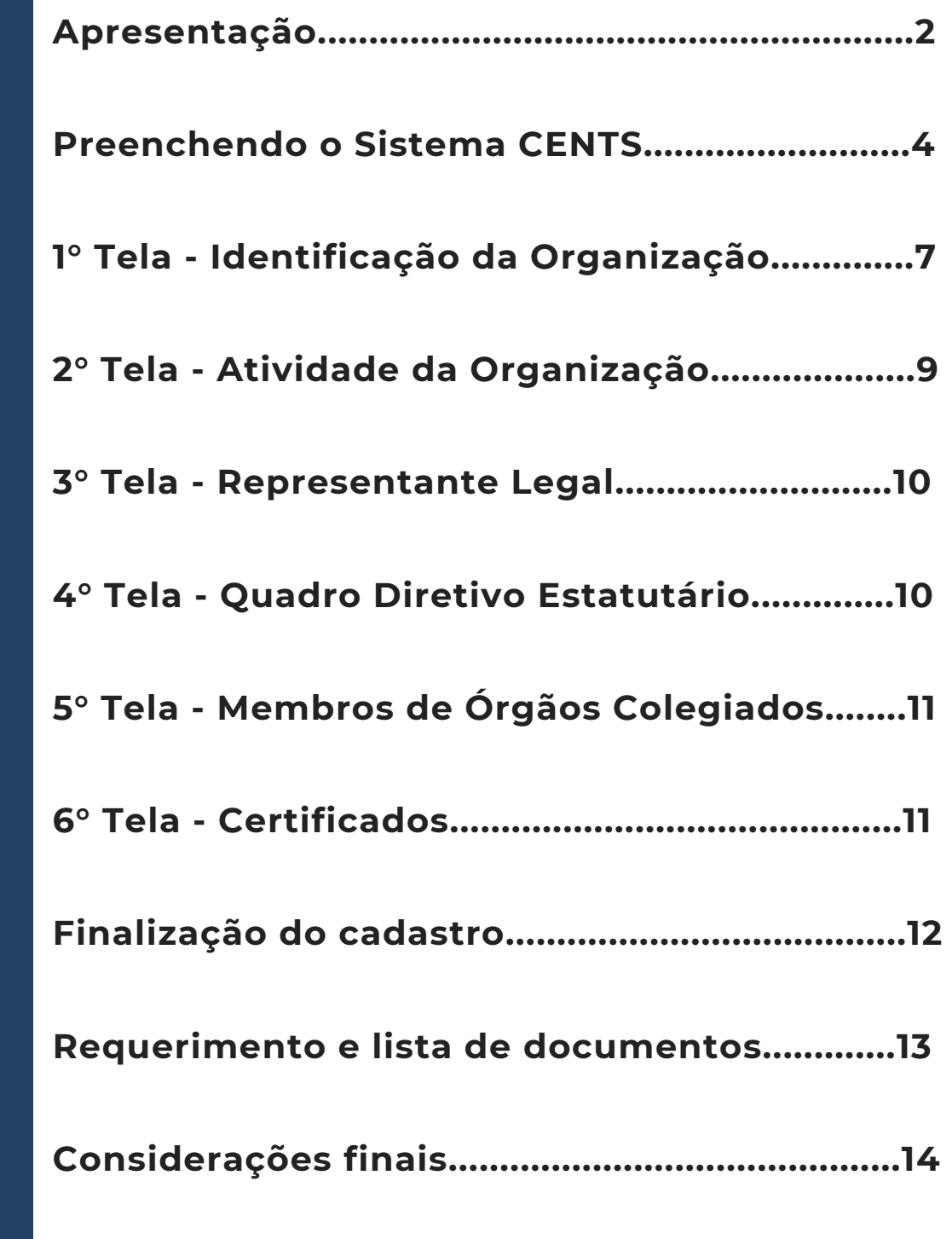

**S UM** $\mathbf{A}$ **RIO**

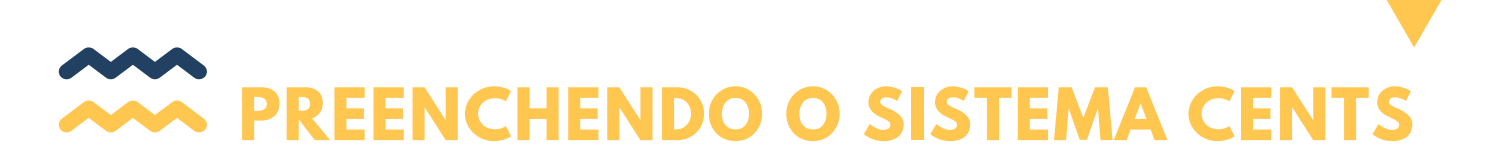

Após o recebimento do e-mail de COPATS informando que a linha de cadastro foi habilitada, acesse o site do Cents:

• [http://www3.prefeitura.sp.gov.br/SJ2008\\_CENTS\\_WEB](http://www3.prefeitura.sp.gov.br/SJ2008_CENTS_WEB) [e](http://www3.prefeitura.sp.gov.br/SJ2008_CENTS_WEB) clique em Acesso ao Sistema.

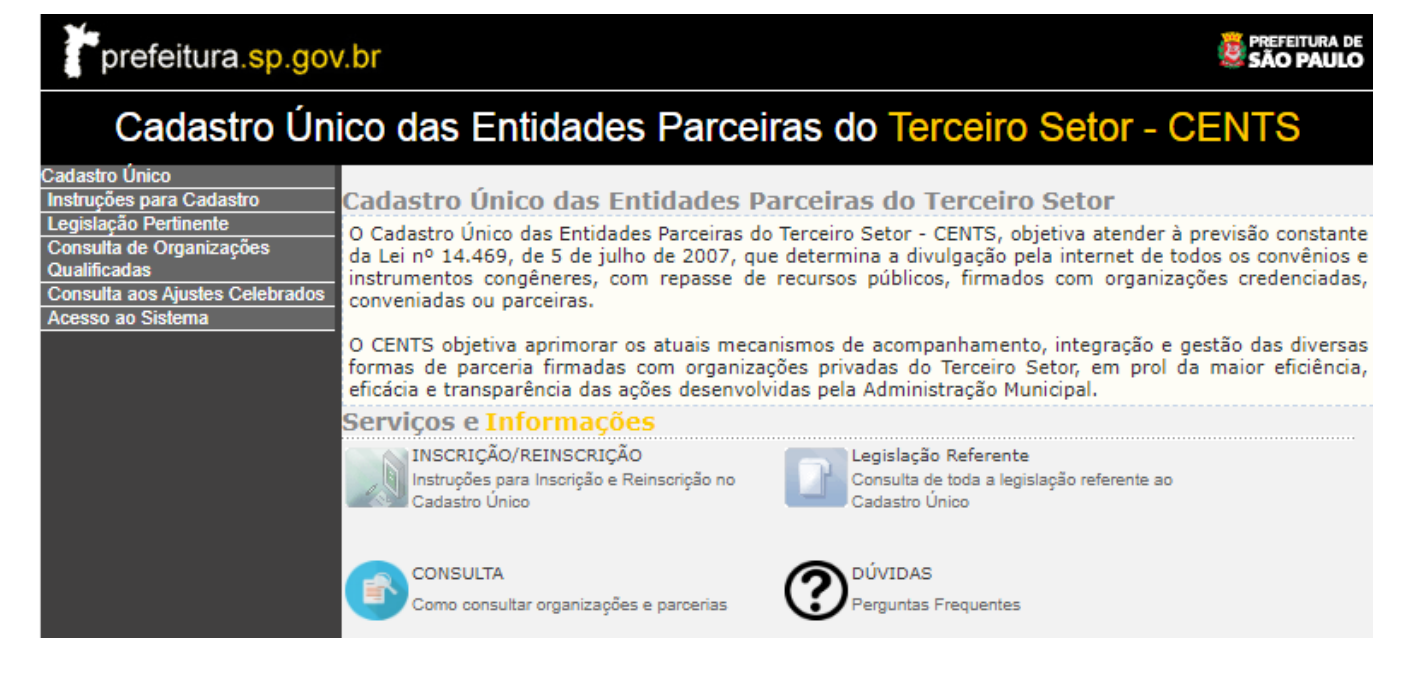

Preencha o CNPJ da OSC, a respectiva senha web e o código da imagem.

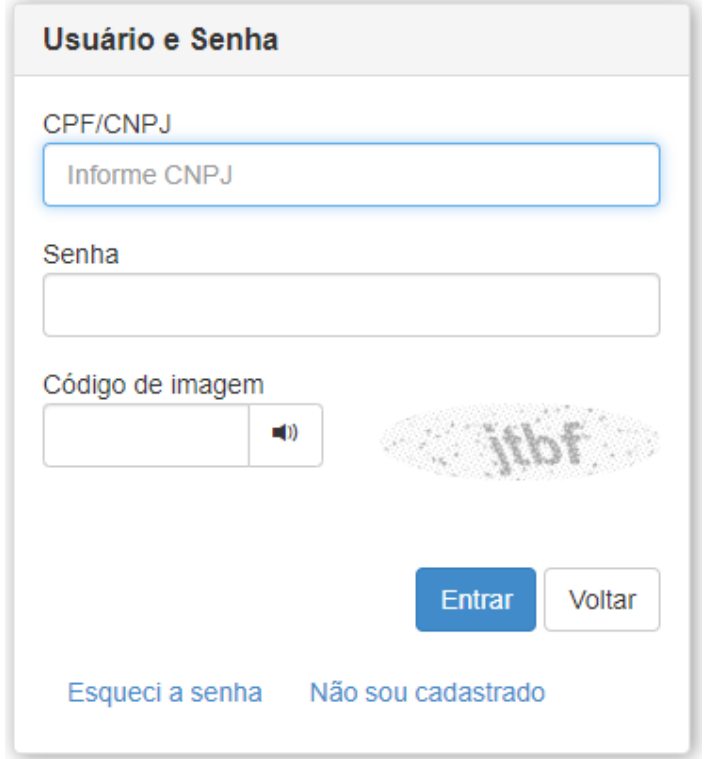

A Senha Web não é administrada pela COPATS, mas sim pela Secretaria da Fazenda, uma vez que ela é utilizada para a identificação do contribuinte/munícipe na maioria dos serviços prestados pela Prefeitura de São Paulo.

#### Link Senha Web: [http://www.prefeitura.sp.gov.br/cidade/secretarias/fazenda](http://www.prefeitura.sp.gov.br/cidade/secretarias/fazenda/servicos/senhaweb/) /servicos/senhaweb/

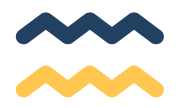

#### A primeira tela mostrará todos os cadastros já efetuados no Cents. Selecione sempre o último quadradinho (sem número de processo) e clique em avançar.

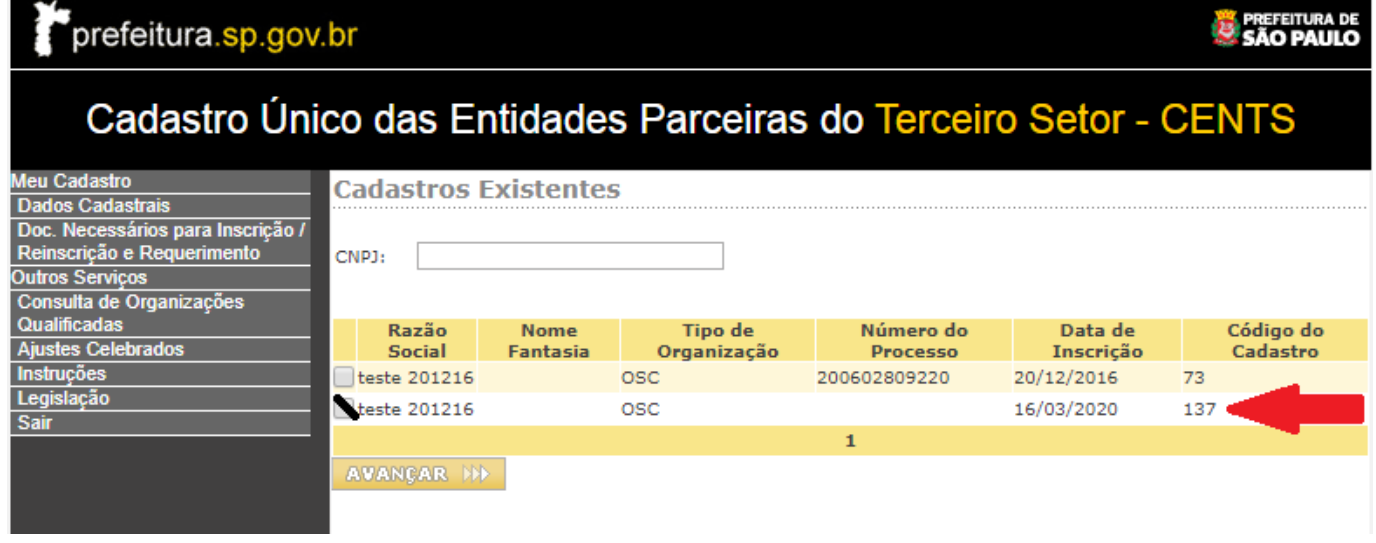

#### Clique em: **Meu Cadastro - Meus Dados Cadastrais**

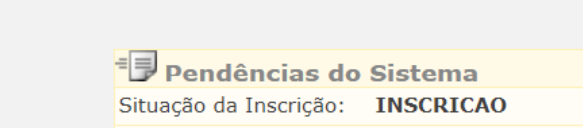

Caso seu cadastro não seja efetivado agora, suas informações podem ser perdidas.

Não existem pendências para essa organização

**Documentos** Necessários para Inscrição / Reinscrição e **Requerimento** + Emissão

**Meu Cadastro** 

**Certificados** 

+ Emitir Certificado de Regularidade

+ Meus Dados Cadastrais

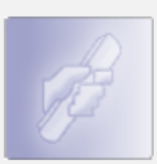

**Acompanhar Processo** + Consultar processo no SIMPROC

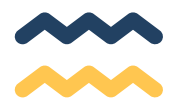

Você será direcionado para a tela de dados cadastrais.

#### **EXISTEM 06 TELAS DE PREENCHIMENTO NO CADASTRO**

Após o preenchimento da primeira tela você deve selecionar o 2º ícone do menu e assim sucessivamente.

O SISTEMA NÃO MUDA DE TELA AUTOMATICAMENTE.

## **CLICAR EM CADA ÍCONE NA PARTE SUPERIOR DA TELA**

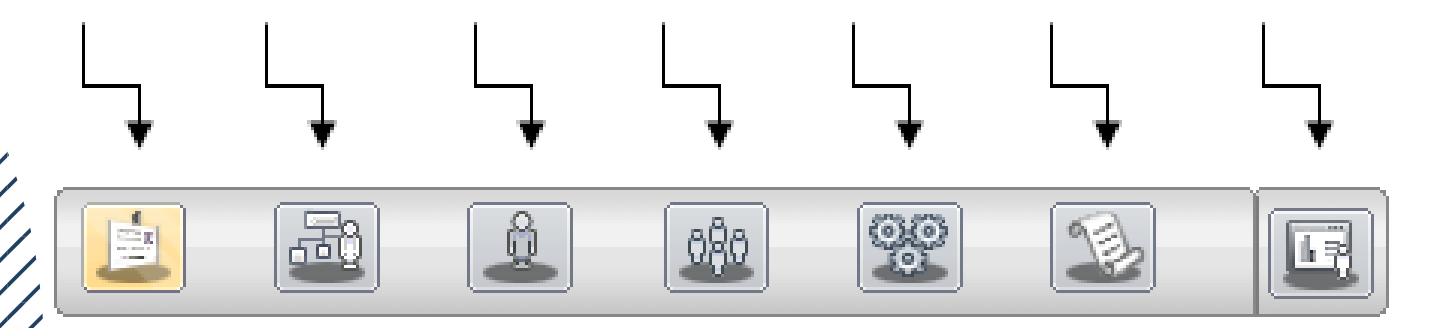

**São de preenchimento obrigatório todos os campos que possuírem asterisco \***

**Lembre-se de SALVAR ao final de cada tela**

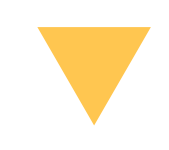

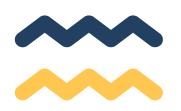

## **1° Tela - Identificação da Organização**

TIPO DE INSCRIÇÃO: OSC – Organizações da Sociedade Civil, a maioria das entidades se enquadram nessa categoria, pois para ser OS ou OSCIP as mesmas devem ser qualificadas pelos órgãos competentes.

ÓRGÃOS: deve-se selecionar a Secretaria que já possui parceria ou a que possua maior afinidade com as atividades da organização.

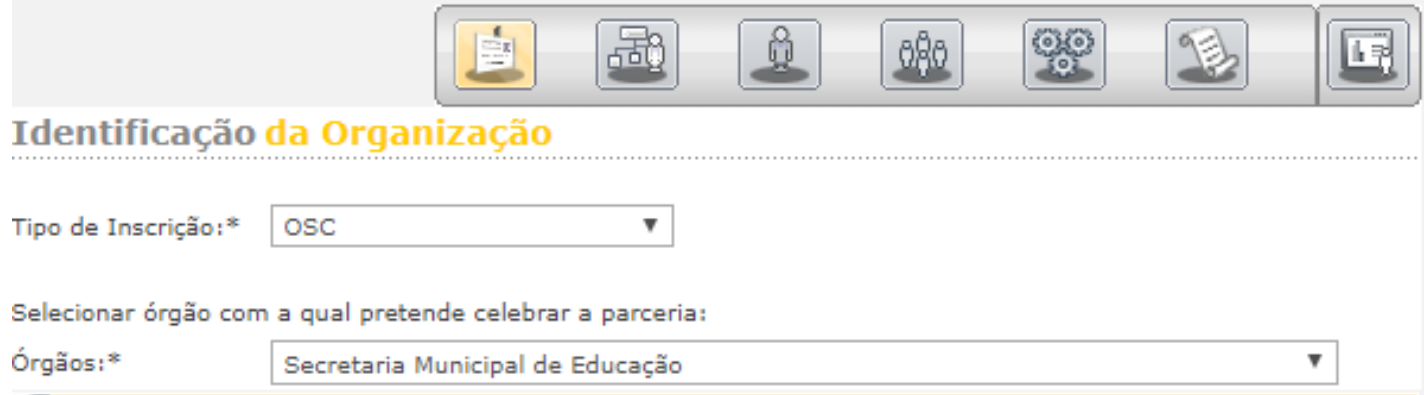

IDENTIFICAÇÃO: Atualize, se necessário, os dados da organização. Nome, natureza, constituição, e-mail, CCM (para organizações de outros estados usar 0000000)

FONTE DE RECURSOS: O texto deste campo deve ser copiado do Estatuto. Preencha da forma correta se necessário.

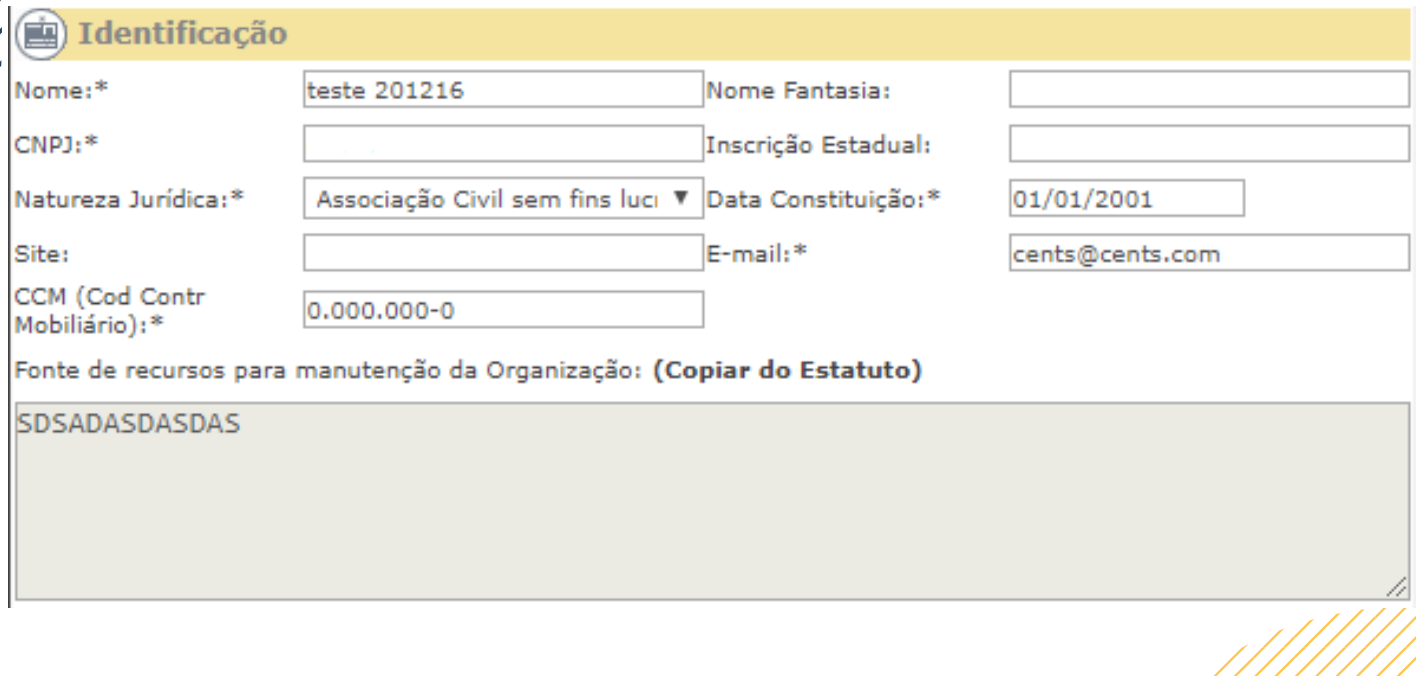

ADICIONAR CONTATO: Clique no ícone, o sistema abrirá uma pequena janela onde deverão ser preenchidos os dados do representante da OSC e não da contabilidade, não se esqueça de salvar.

#### **ADICIONAR CONTATO**

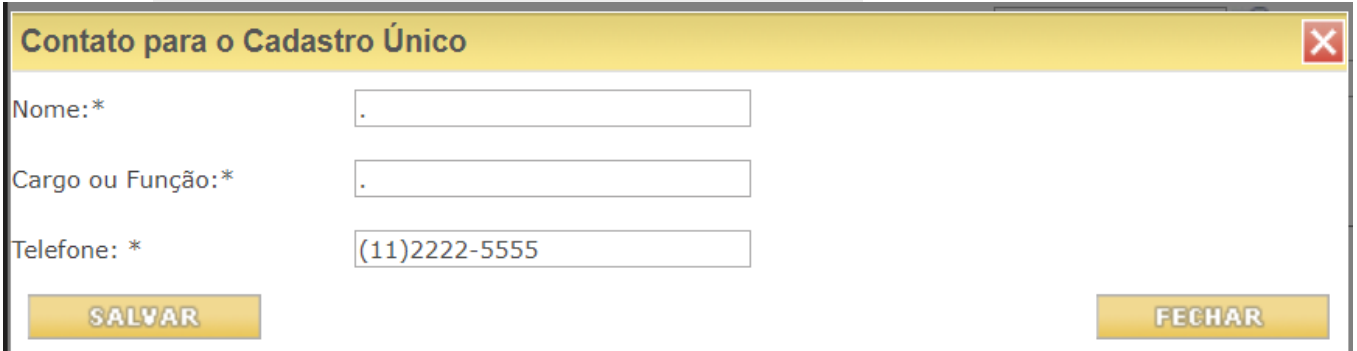

REGISTRO: Preencha o nome do Cartório onde a ata ou último estatuto foi registrado, o número do registro e a data em que foi registrado.

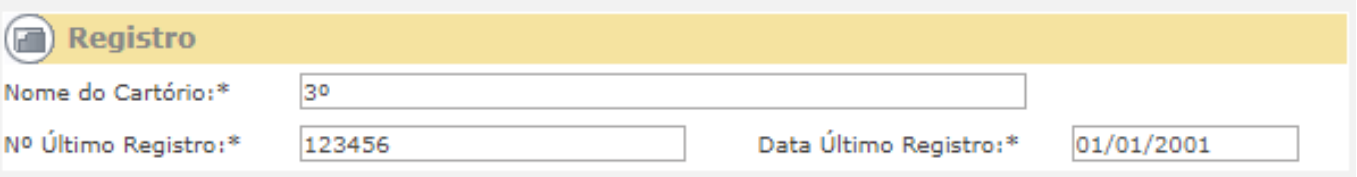

#### ENDEREÇO E TELEFONE Preencha em caso de alteração.

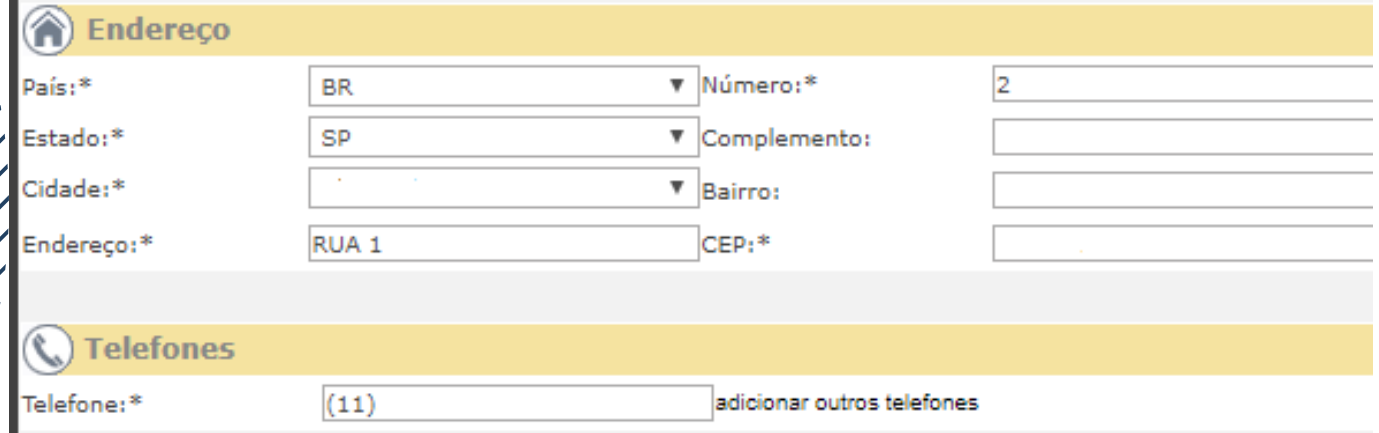

#### SALVAR – Não se esqueça de SALVAR

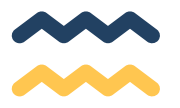

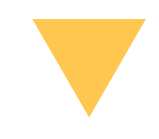

## **2° Tela - Atividade da Organização**

Imprima o CNPJ no link abaixo:

[https://www.gov.br/receitafederal/pt-br/servicos/cadastro/cnpj](https://www.receita.fazenda.gov.br/pessoajuridica/cnpj/cnpjreva/cnpjreva_solicitacao2.aspx) e preencha os campos:

ATIVIDADE: preencher com o código da **atividade econômica principal** 

DESCRIÇÃO: SERÁ PREENCHIDA AUTOMATICAMENTE PELO SISTEMA.

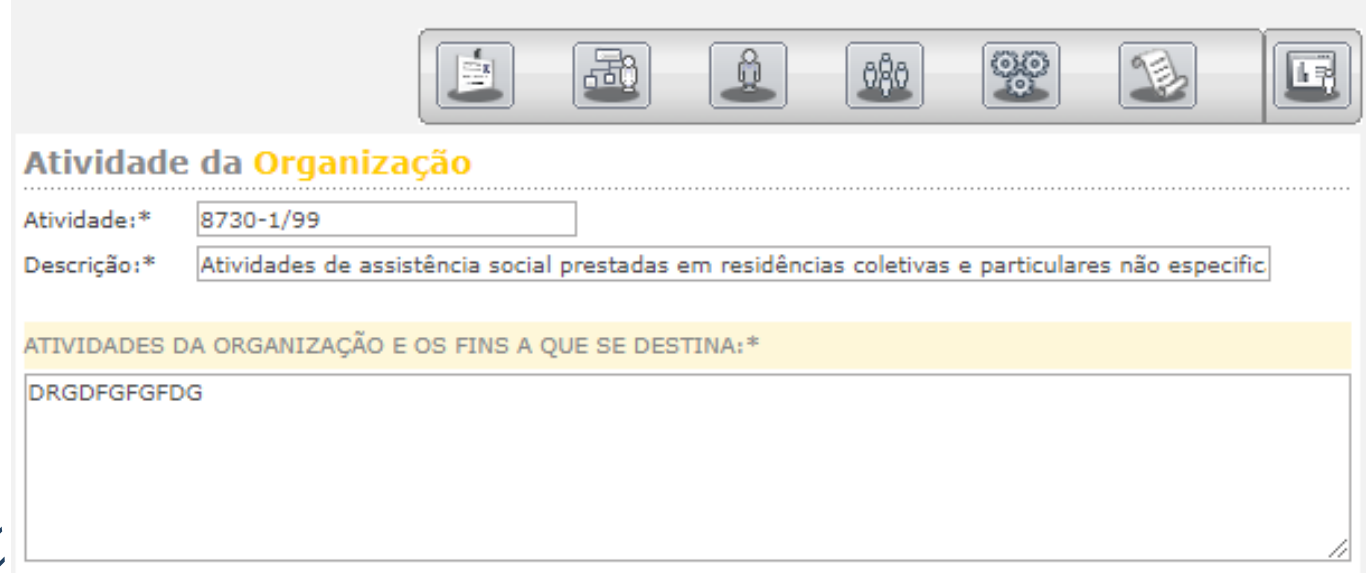

ATIVIDADES DA ORGANIZAÇÃO E OS FINS A QUE SE DESTINA: Descreva as atividades que a organização executa e quais as finalidades dessas atividades (Consta no estatuto).

Lembre-se de **SALVAR** ao finalizar o preenchimento das informações.

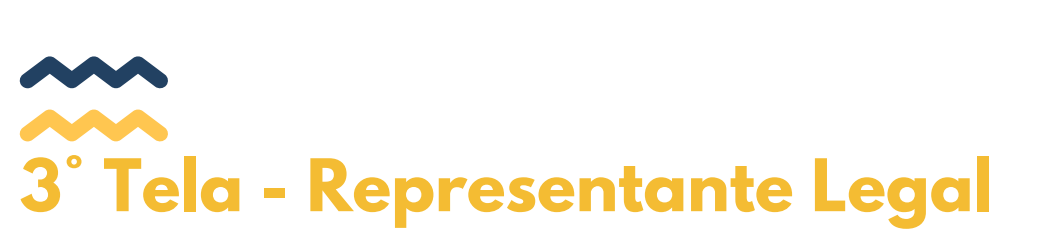

Colocar o nome, cargo, RG/RNE e CPF do Presidente e clicar em SALVAR

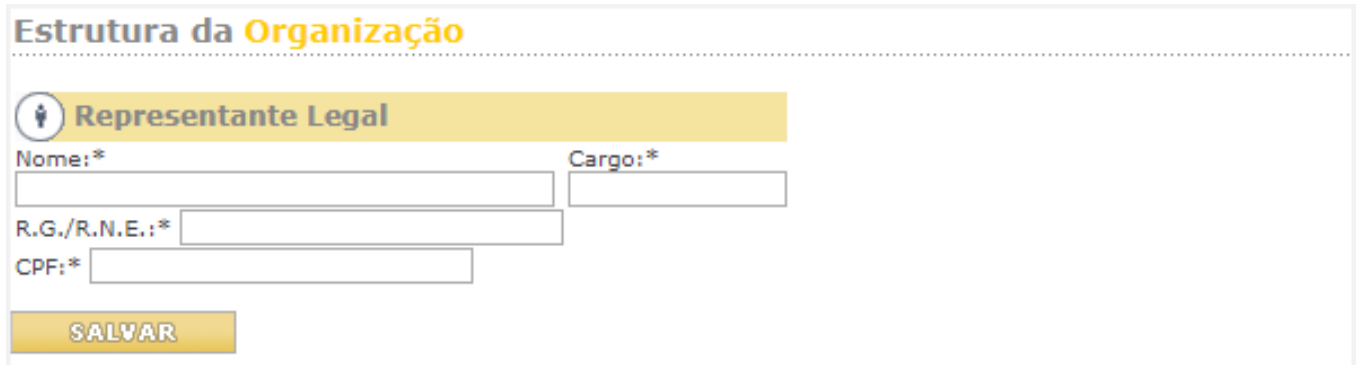

## **4°Tela - Quadro Diretivo Estatutário**

Utilizando os dados da última ata de eleição, preencha nome, cargo, profissão, RG/RNE e CPF de todos os membros da diretoria da OSC (vice- presidente, secretários, tesoureiros, etc.) A cada preenchimento clique em **ADICIONAR**.

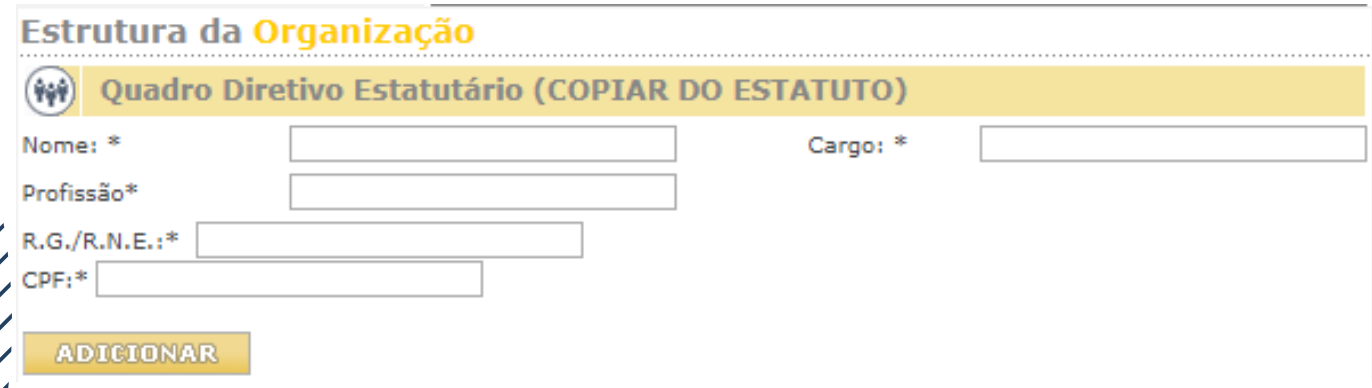

## **Quadro dos Fundadores ou Instituidores**

Utilizando a Ata constitutiva ou de Fundação da Organização preencha o nome, cargo que ocupava e a profissão de cada um dos Fundadores ( Os campos RG/RNE e CPF não são obrigatórios). A cada preenchimento clique em ADICIONAR.

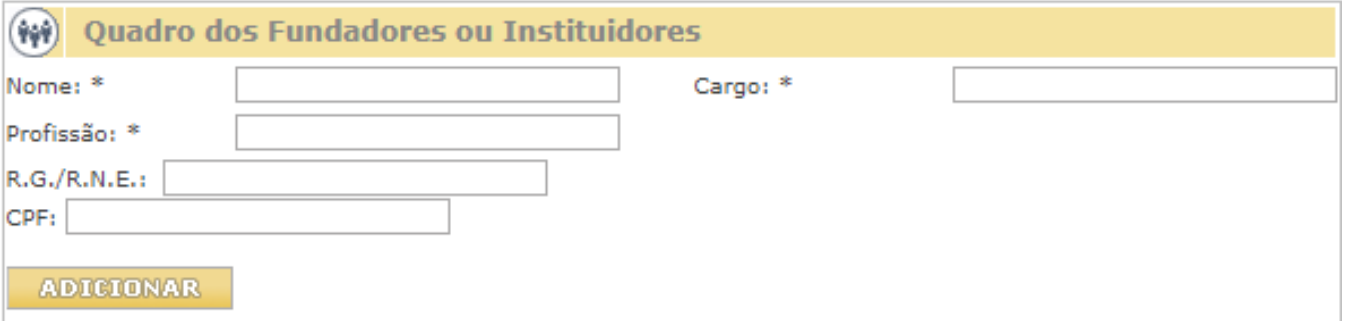

# **5° Tela - Membros de Órgãos Colegiados**

Utilizando os dados da última ata de eleição, preencha nome, cargo, profissão, RG/RNE e CPF dos membros dos conselhos e clique em Adicionar.

Faça esse processo com todos os conselheiros que constam na última ata de eleição.

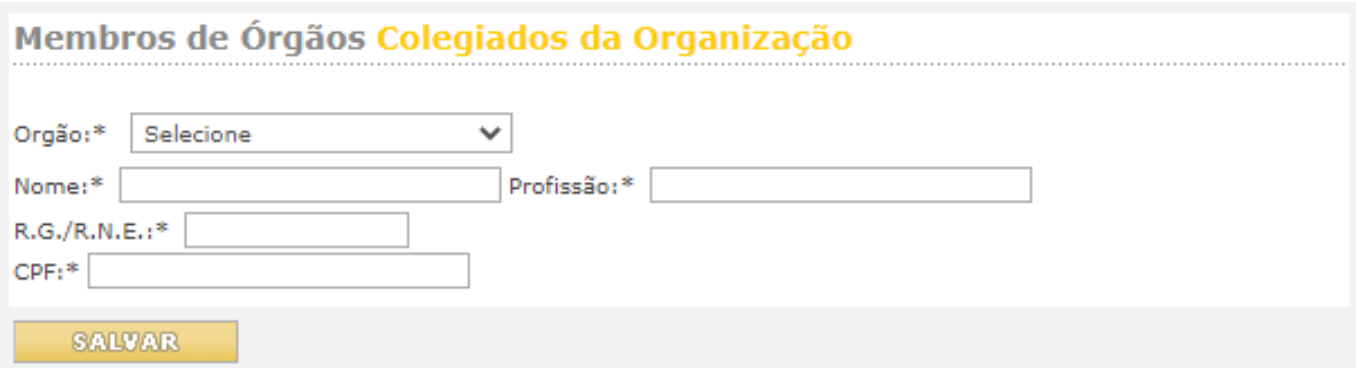

## **6° Tela - Certificados**

Ticar nos certificados que a instituição possui. Se não possuir nenhum, ticar em: não possui registros e certificados públicos.

#### Clique em SALVAR

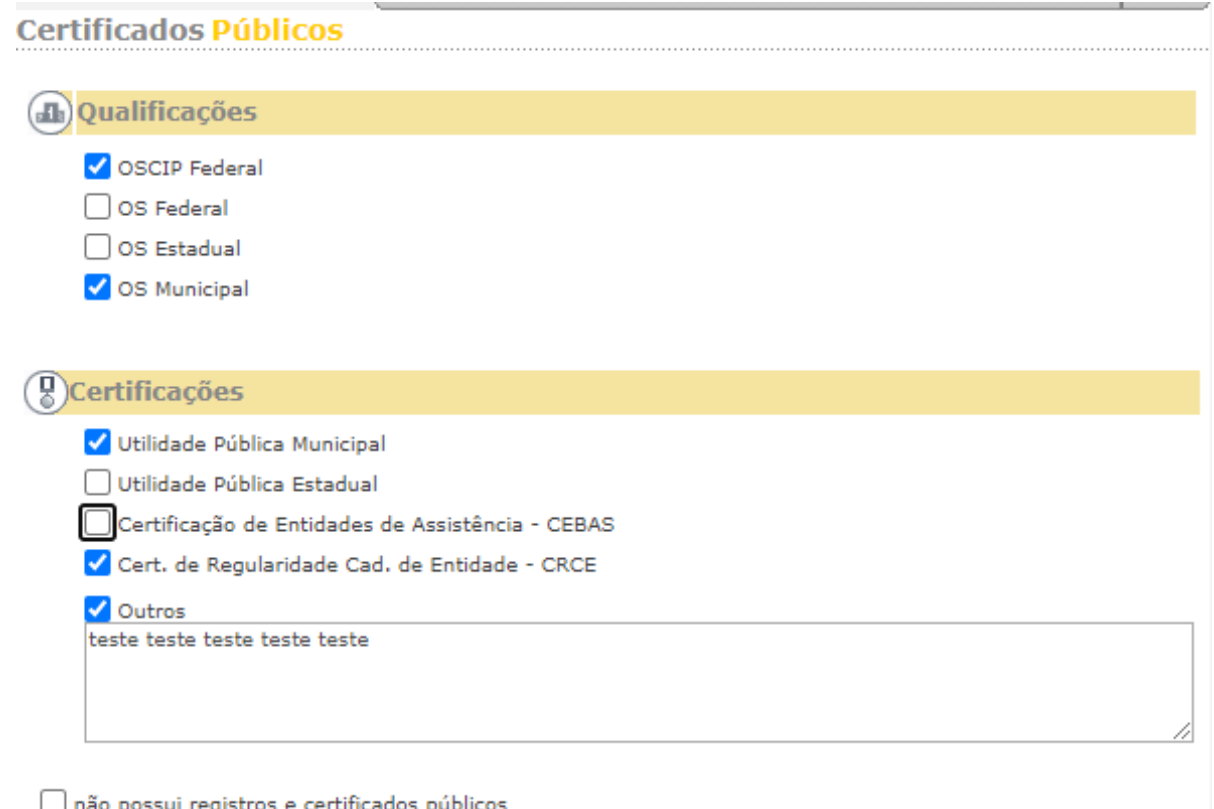

**SALVAR** 

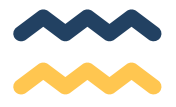

Se todos os campos obrigatórios estiverem preenchidos corretamente, ao clicar em salvar na tela de certificados, aparecerá a janela abaixo:

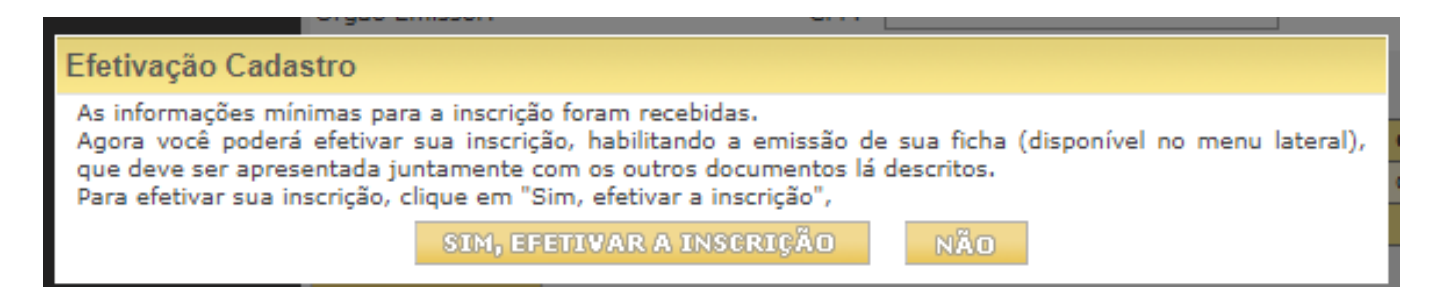

#### Se esta janela não aparecer é porque algum campo obrigatório ficou sem preenchimento.

Ao clicar em "Sim, efetivar a inscrição" os dados serão congelados e não poderão ser mais alterados.

Esta ação altera o status para ANÁLISE e possibilita a impressão do requerimento

O sistema retornará para a tela do menu inicial.

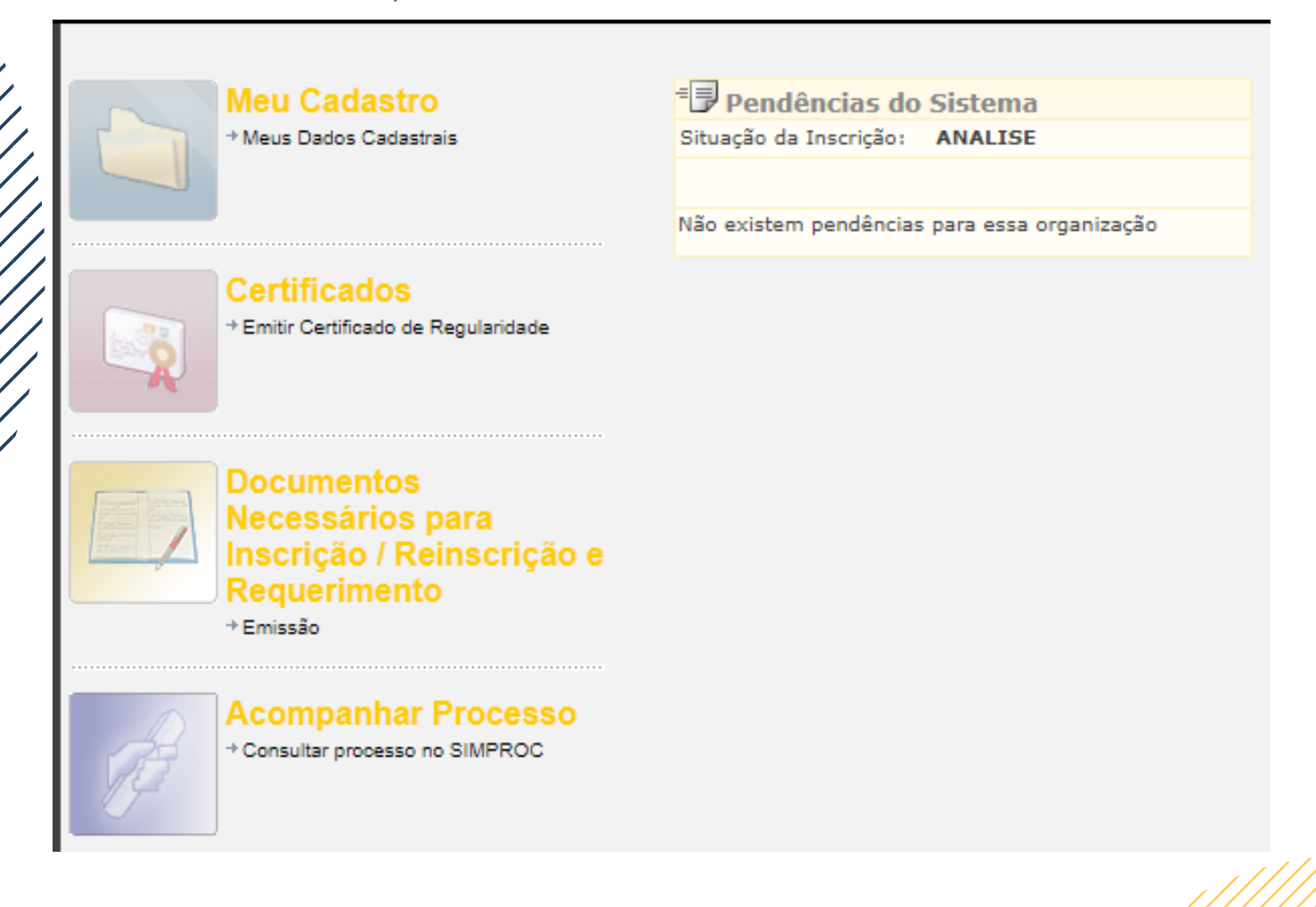

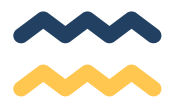

Clicar no ícone - Documentos Necessários para Inscrição / Reinscrição e Requerimento – Emissão.

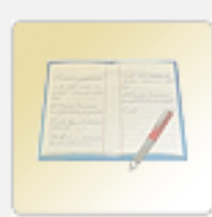

**Documentos** Necessários para Inscrição / Reinscrição e Requerimento + Emissão

Neste momento, será emitido o Certificado de Requerimento que deverá ser entrega aos operadores da Secretaria fim com a qual se deseja celebrar a parceria.

#### Aparecerá a tela a seguir:

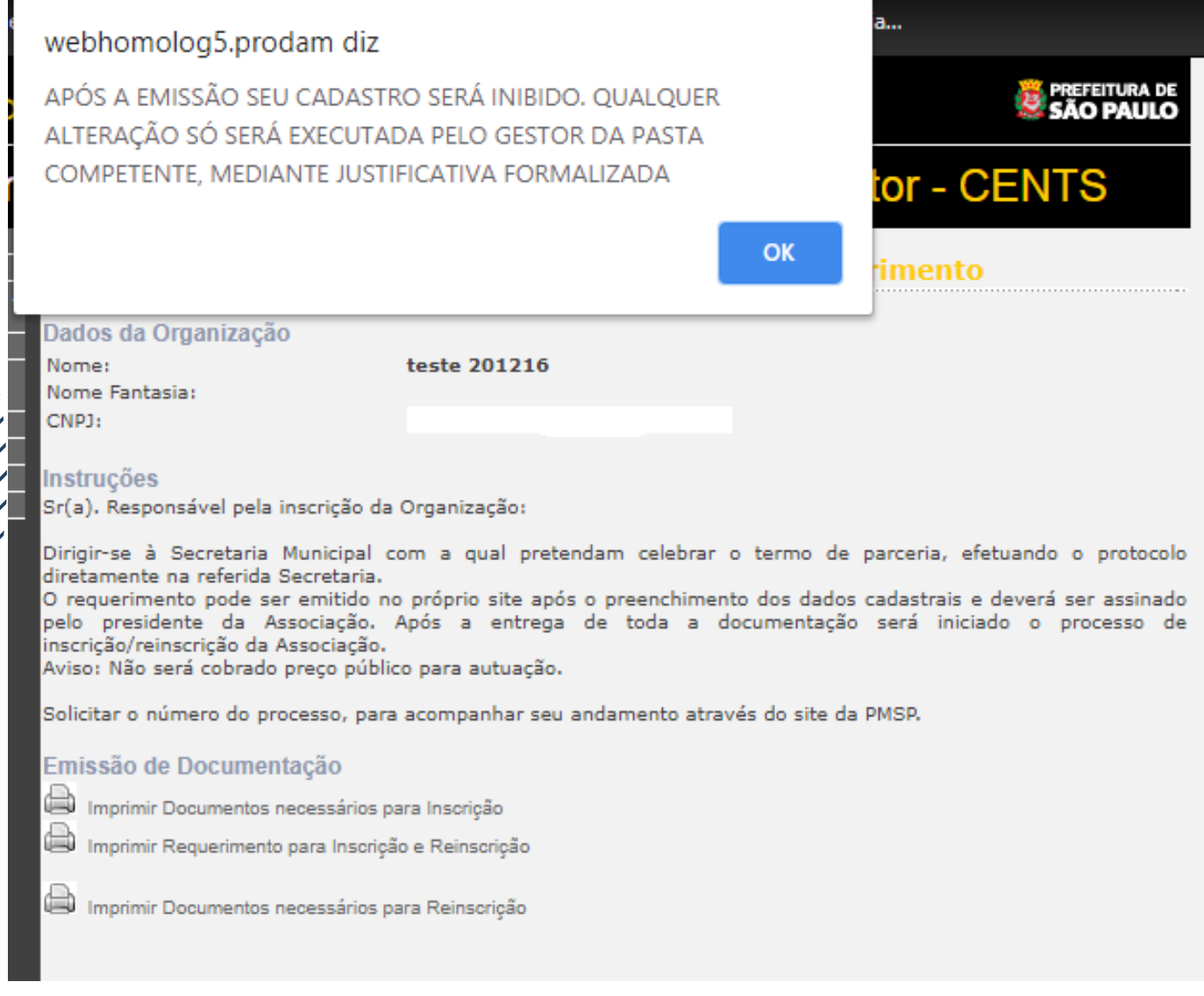

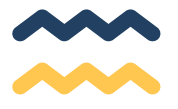

#### **Clicar em OK**

- **Clicar em "Imprimir Requerimento para Inscrição e Reinscrição" para emitir o Certificado de Requerimento**
- **Clicar em "Imprimir documentos necessários para Inscrição"**

## **CONSIDERAÇÕES FINAIS**

- Entrar em contato com a Secretaria, DRE, SAS onde possuem ou 1. pretendem celebrar parceria e perguntar como querem receber a documentação.
- Entregar toda a documentação constante na folha impressa 2. Documentos Necessários para Reinscrição juntamente com o Requerimento assinado (digitalizado ou físico conforme instrução) na Secretaria selecionada no início de seu cadastro. (O requerimento tem validade por 30 dias, após esse prazo se a documentação não for entregue na Secretaria deve-se providenciar outro requerimento seguindo as orientações da página anterior).
- A lista de documentos pode ser encontrada no link: https://www.prefeitura.sp.gov.br/cidade/secretarias/upload/ge stao/arquivos/Nova%20relacao%20de%20documentos.pdf  $5.A$
- Para dúvidas sobre os prazos para análise da documentação entre em 4. contato com a unidade que recebeu a documentação para ser analisada.

Caso possua quaisquer dúvidas adicionais, acesse nosso FAQ:

#### [http://duvidas.depats.prefeitura.sp.gov.br/faq-oscs/](https://nam10.safelinks.protection.outlook.com/?url=http%3A%2F%2Fduvidas.depats.prefeitura.sp.gov.br%2Ffaq-oscs%2F&data=04%7C01%7Ccents%40PREFEITURA.SP.GOV.BR%7Cbb3ab6a6511144d2f32708d9791f835f%7Cf398df9cfd0c4829a003c770a1c4a063%7C0%7C0%7C637673998516739888%7CUnknown%7CTWFpbGZsb3d8eyJWIjoiMC4wLjAwMDAiLCJQIjoiV2luMzIiLCJBTiI6Ik1haWwiLCJXVCI6Mn0%3D%7C1000&sdata=YoQ7ovu7LNom3Auq%2Bzb2jwVQW9IAcbZ%2FTsGG03cAHoc%3D&reserved=0)

Ou entre em contato conosco em cents@prefeitura.sp.gov.br

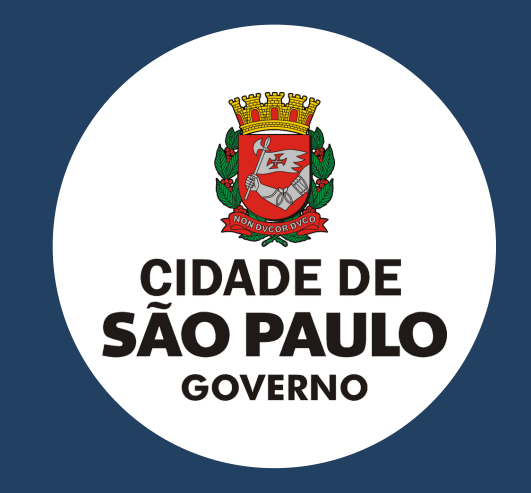

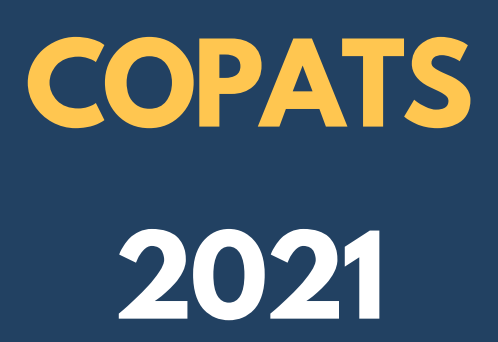